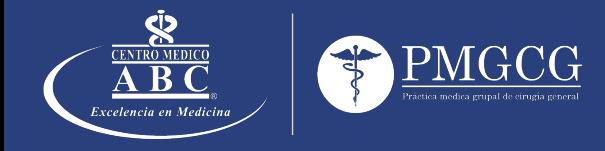

Ingrese a Zoom mediante el enlace o la invitación que le hayan enviado.

Se abrirá una pestaña nueva en su navegador. De clic en el botón "**Abrir Zoom Meetings**"

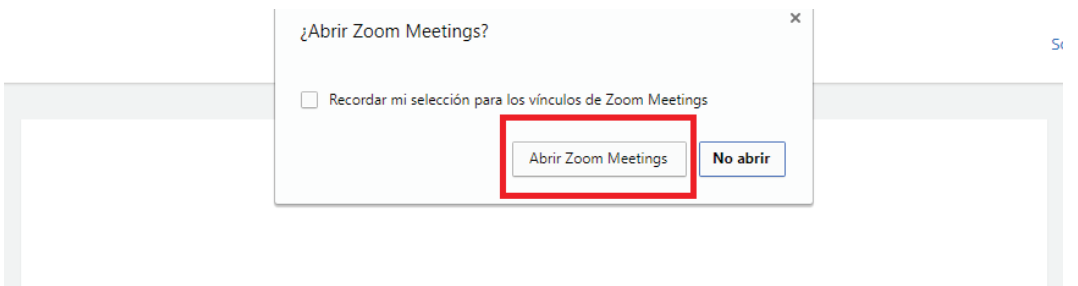

Una vez cargada la aplicación de Zoom Meetings, de clic en el botón "**Entrar al audio por computadora**". Con esto ya podrá ingresar a la reunión.

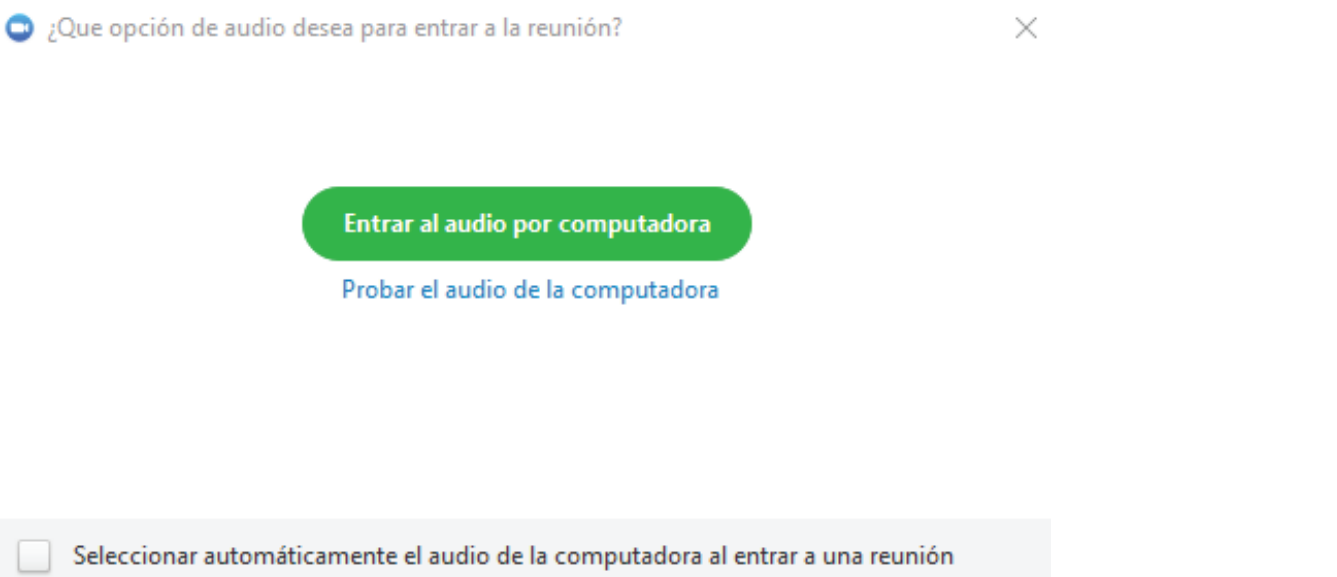

Por favor tomen en cuenta que al iniciar la sesión **su micrófono estará apagado**. Esto lo hacemos porque al hacer múltiples conexiones se satura el sistema y puede fallar la conectividad.

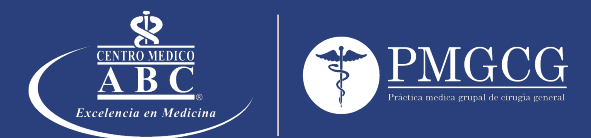

A continuación, algunas funcionalidades básicas duranta una reunión de zoom:

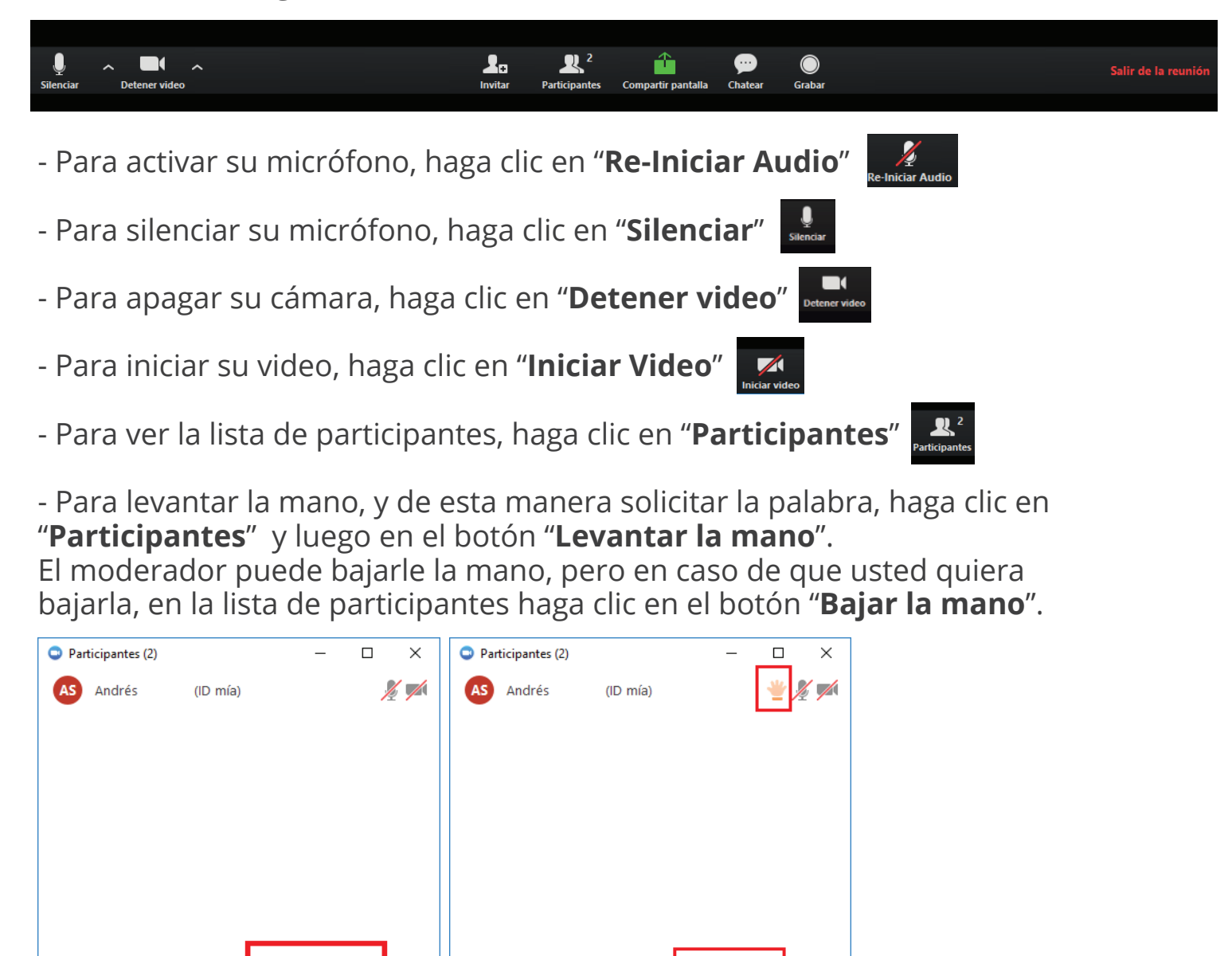

Unmute Me

Bajar la mano

- Para chatear con los moderadores u otros participantes haga clic en el icono "**Chatear**" .

Levantar la mano

Unmute Me

Por defecto lo que escriba es para todos los participantes, en caso de querer escribirle a un participante en particular, selecciónelo en "**Enviar a:**" modificando en lugar de todos el participante con cual usted desea chatear.

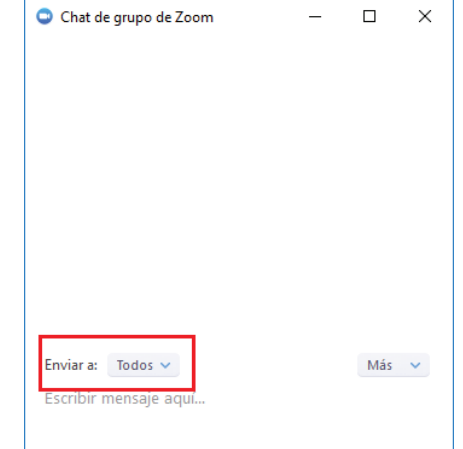

- En zoom hay dos tipos de vista: Hablante y Galería.

En la "Vista del hablante" la persona que hablé se mostrará en grande.

En la "Vista de galería" podrá ver a todos los participantes en una misma ventana.

Para seleccionar la vista que desee, haga clic arriba a la derecha donde dice "Vista de galería" o "Vista del Hablante".

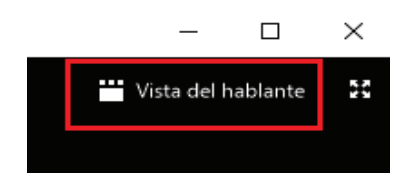

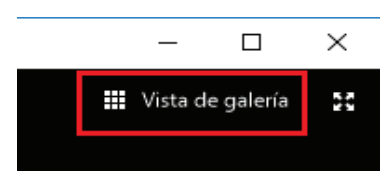

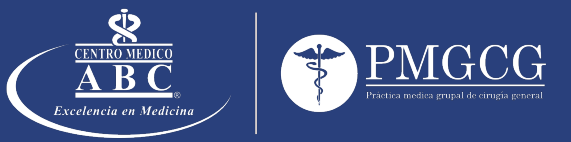

A continuación, algunas funcionalidades básicas duranta una reunión de zoom:

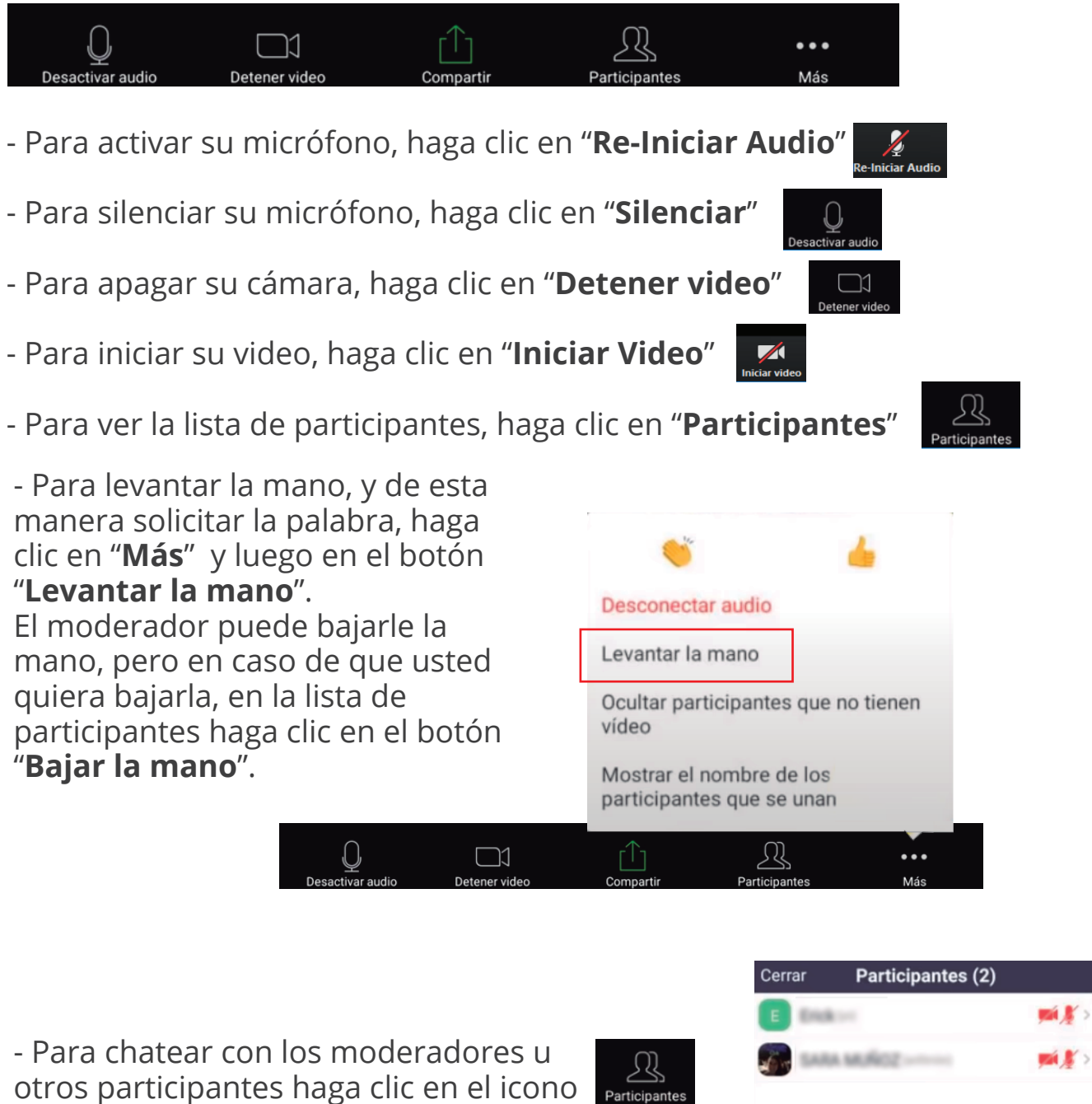

"**Participantes**" .

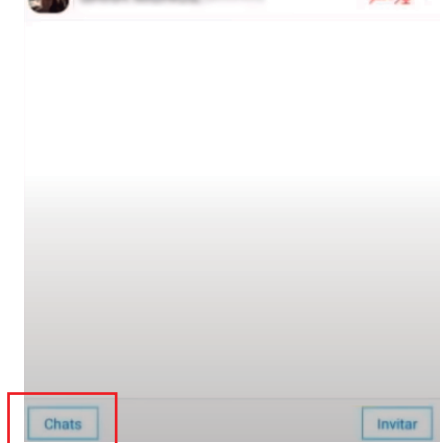

at A

encontrará el botón "**Chats**".

En la parte inferior izquierda

- En zoom hay dos tipos de vista: Hablante y Galería.

En la "Vista del hablante" la persona que hablé se mostrará en grande.

En la "Vista de galería" podrá ver a todos los participantes en una misma ventana.

Por default la aplicación de celular mostrará la Vista de hablante. Para cambiar a la Vista de galería debes deslizar la pantalla hacia la izquierda. Para regresar a la Vista de hablante desliza la pantalla hacia la derecha.

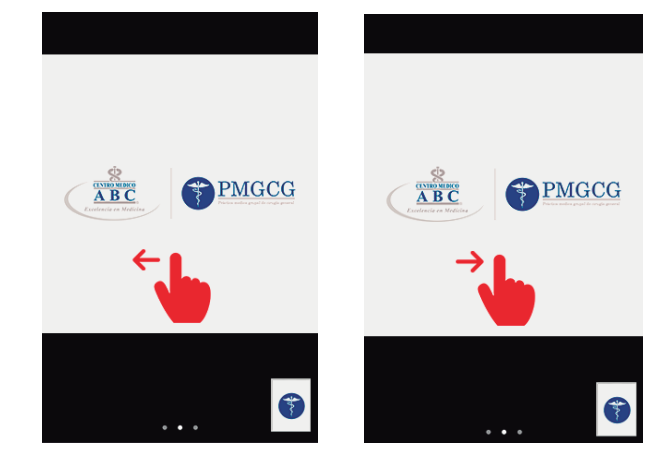